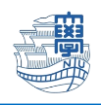

AnyConnect VPN の利用方法(iOS 版)

AnyConnect VPN 接続について iOS 版(iPhone,iPad) **導入方法**

1.App Store から、「**Cisco Secure Client**」(無料)をインストールします。

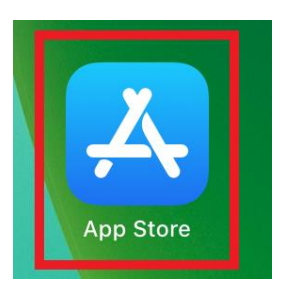

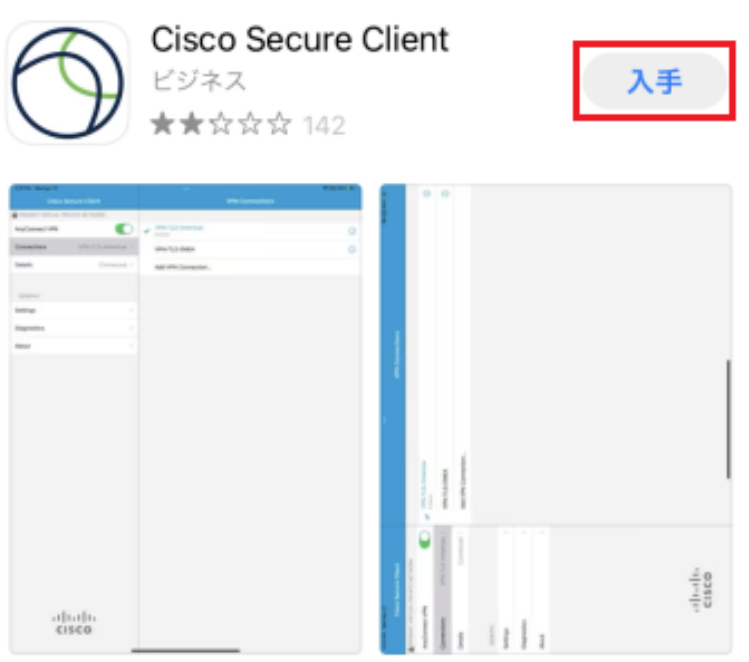

2.AnyConnect を起動します。

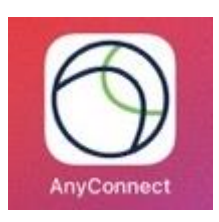

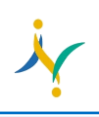

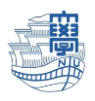

## 3.通知について表示されますので、どちらかを選んでください。

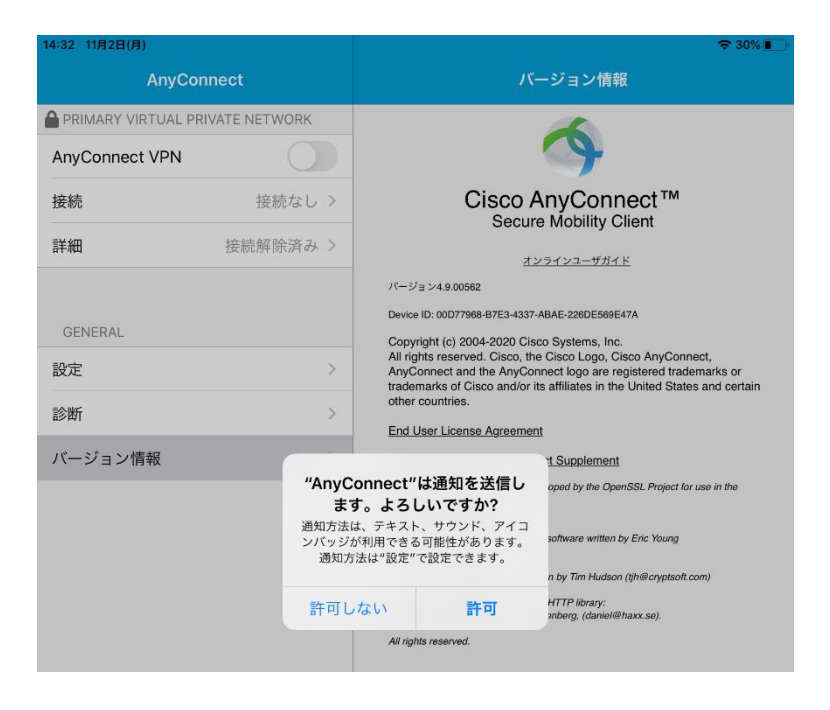

4.「**接続**」を選択し、「**VPN 接続の追加…**」をタップします。

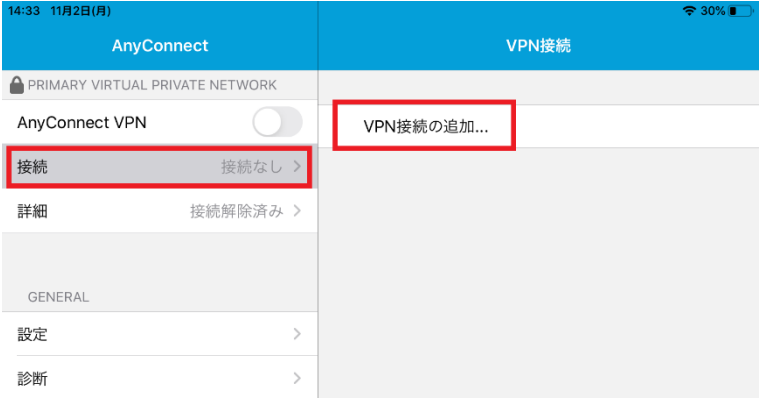

5.サーバアドレスの欄に「**v-conn.nagasaki-u.ac.jp**」を入力し、右上の保存(Save)をタップします。 (それ以外は変更する必要はありません。)

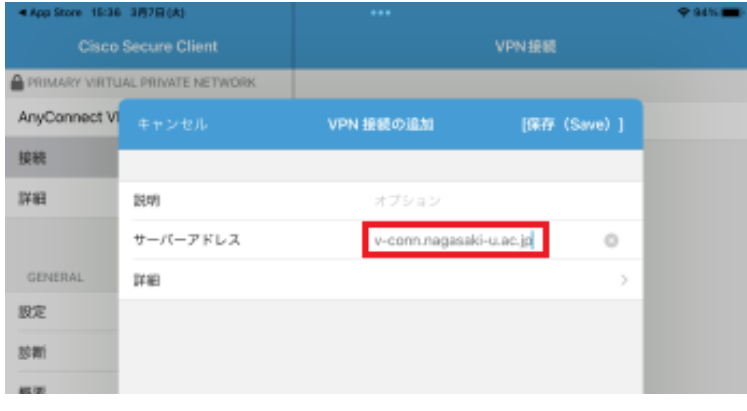

Copyright© 2022 Nagasaki University, All Rights Reserved.

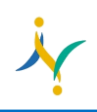

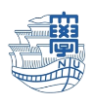

6.「VPN 構成の追加を求めています」と表示されますので、「許可」をタップします。

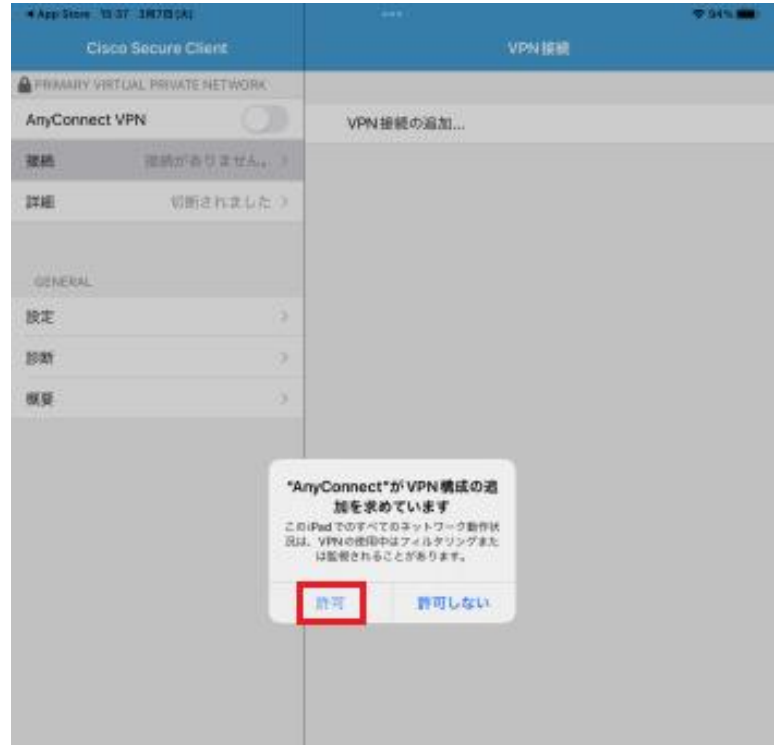

7.端末のパスコードを入力します。

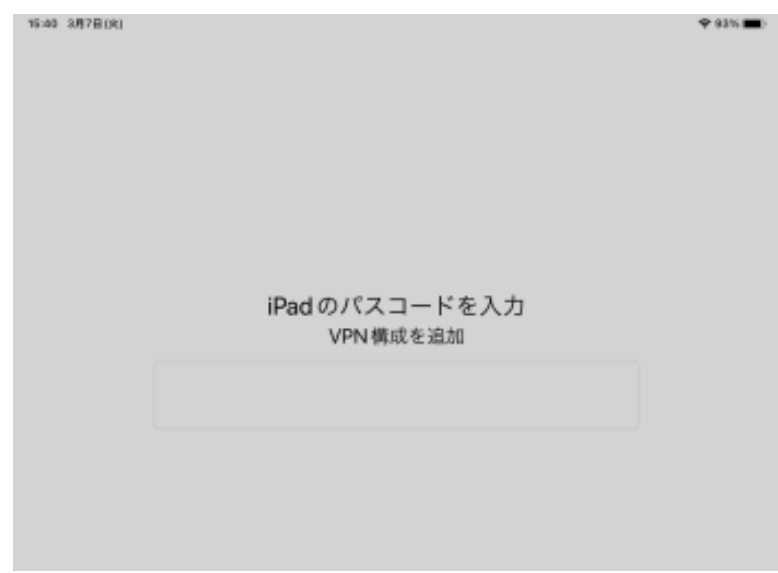

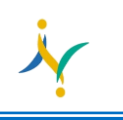

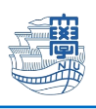

## **利用方法**

1.「**v-conn.nagasaki-u.ac.jp**」が選ばれている事を確認し、「AnyConnect VPN」を オンにします。

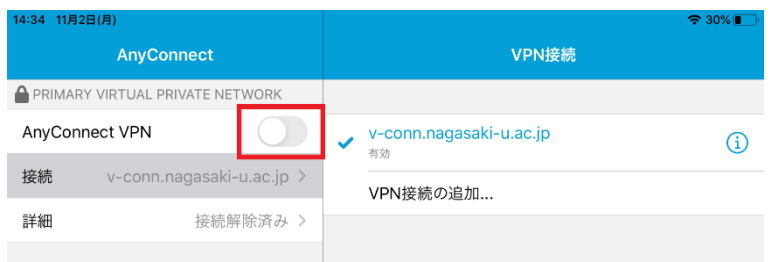

## 2.ユーザ名・パスワードを入力して右上の「**接続**」をタップします。

**※長大 ID で VPN 接続サービスをご利用になる方は初期パスワードでの認証は出来ませんので、初期パ スワードを一度学内で変更した上で、ご利用下さい。**

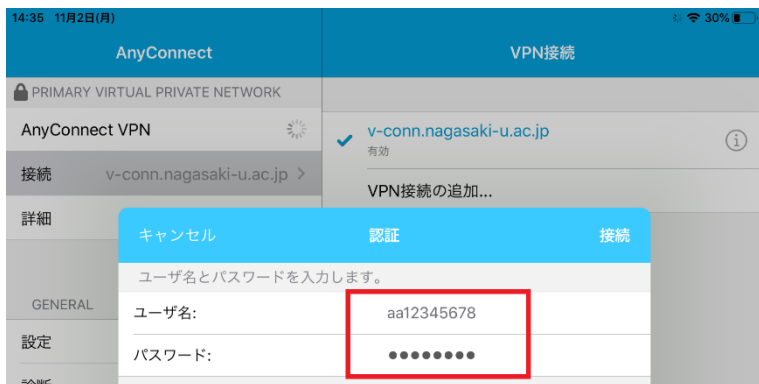

3.詳細が接続済みになり、ステータスバーに「VPN」という表示がされたら接続完了です。

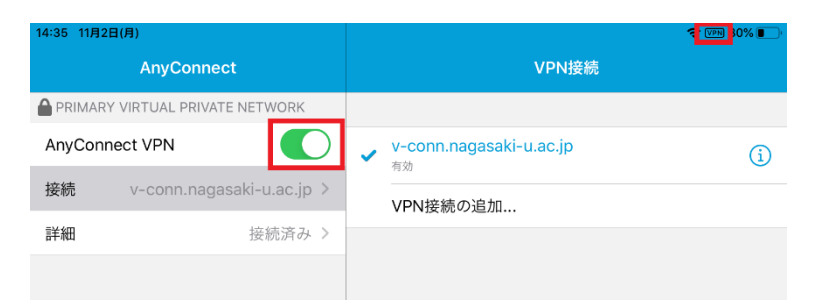

4. 利用が終了したら、「AnyConnect VPN」をオフにします。

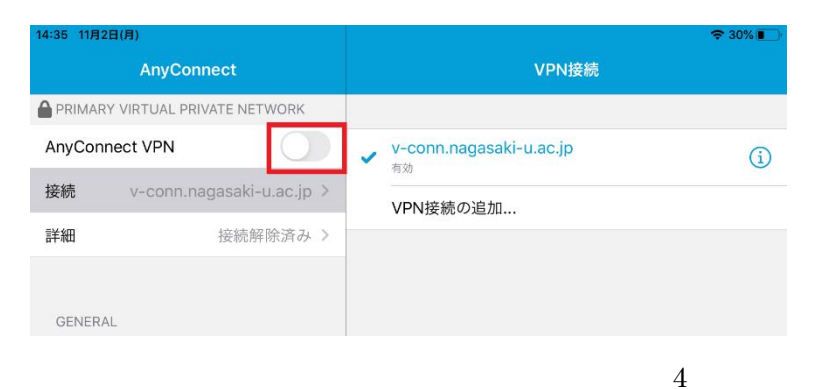